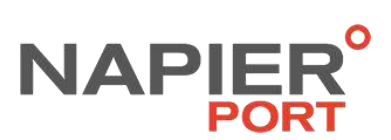

# VBS Transport Operators Guide

June 2015

Version 150615

## **OVERVIEW**

### Purpose of the vehicle booking system

Napier Port now has an online vehicle booking system (VBS) that transport operators use to book a timeslot for the pick-up and delivery of containers to the container terminal. VBS will help to cater for the increasing truck volumes to the Port, and ensure turnaround times are as fast as possible by better managing terminal capacity and demand.

### Using VBS – the steps

- 1. **Register for VBS**. Go to [http://www.napierport.co.nz/cargo-info/container](http://www.napierport.co.nz/cargo-info/container-terminal/vehicle-booking-system/)[terminal/vehicle-booking-system/](http://www.napierport.co.nz/cargo-info/container-terminal/vehicle-booking-system/) to get started. You only need to register once for your organisation. Your request will take around three business days to process. After that, you can add multiple users to your organisation's account.
- 2. Login to VBS: Go to [http://www.napierport.co.nz/cargo-info/container](http://www.napierport.co.nz/cargo-info/container-terminal/vehicle-booking-system/)[terminal/vehicle-booking-system/](http://www.napierport.co.nz/cargo-info/container-terminal/vehicle-booking-system/) to access VBS or go straight to [http://vbs.1-stop.biz/.](http://vbs.1-stop.biz/) Enter your user name and password in the box at the top on the right hand side of your screen. The user name and password was sent to you when you registered.
- 3. **List your truck fleet**. You only need to do this the first time you make a booking and as you add trucks to your fleet.
- 4. **Book a timeslot** for the date and time you need to deliver or pick up a container. Remember one booking is for one container for one hour.
- 5. **Confirm your booking** by entering the container number; **or return** the booking.
- 6. **Manifest** the confirmed booking to a truck
- 7. Tell the driver their appointment number so they can let Napier Port gate staff know when they arrive.

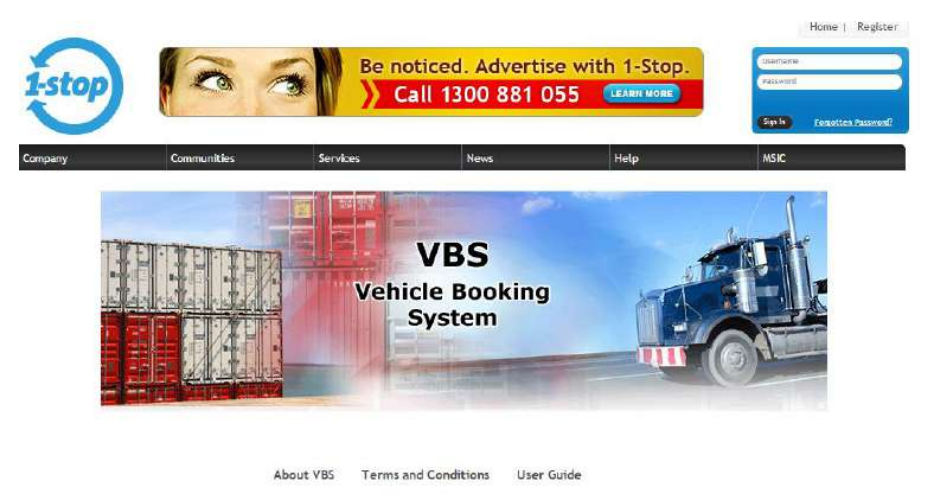

**By 22 June 2015 you need to register for VBS** as we are planning to go-live with VBS on 6 July. When the system is live: **no booking = no entry.** 

## CONTENTS: STEP-BY-STEP GUIDE TO GETTING STARTED

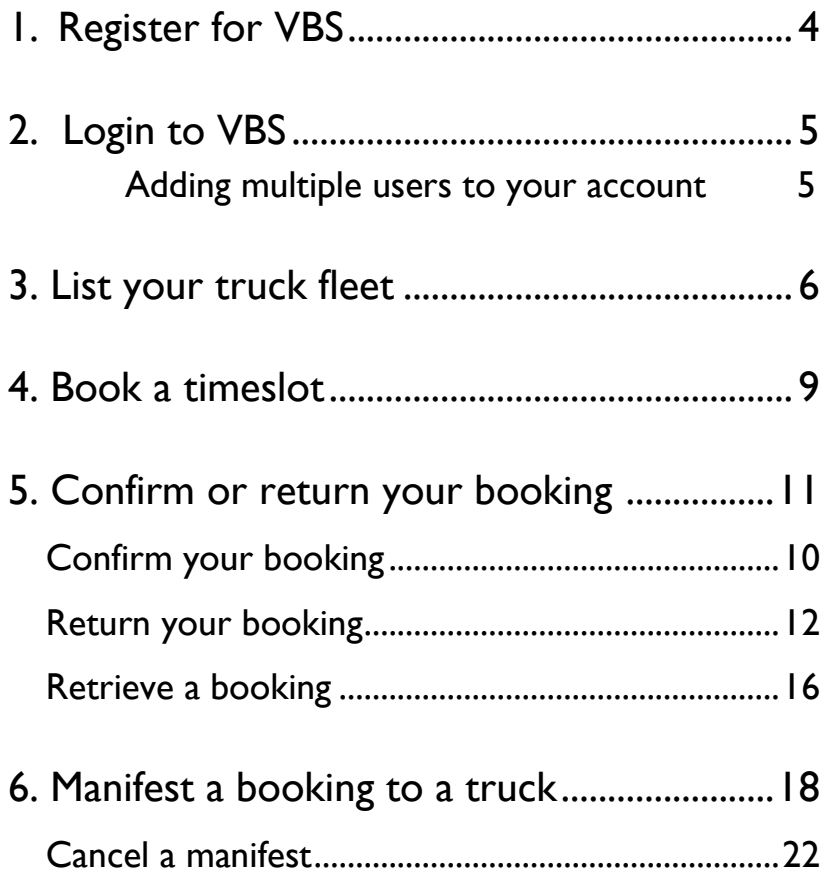

## <span id="page-3-0"></span>1.REGISTER FOR VBS

You only need to register once for your organisation. After you have registered your organisation, you can add multiple users to your account.

1. Go to [http://www.napierport.co.nz/cargo-info/container](http://www.napierport.co.nz/cargo-info/container-terminal/vehicle-booking-system/)[terminal/vehicle-booking-system/.](http://www.napierport.co.nz/cargo-info/container-terminal/vehicle-booking-system/)

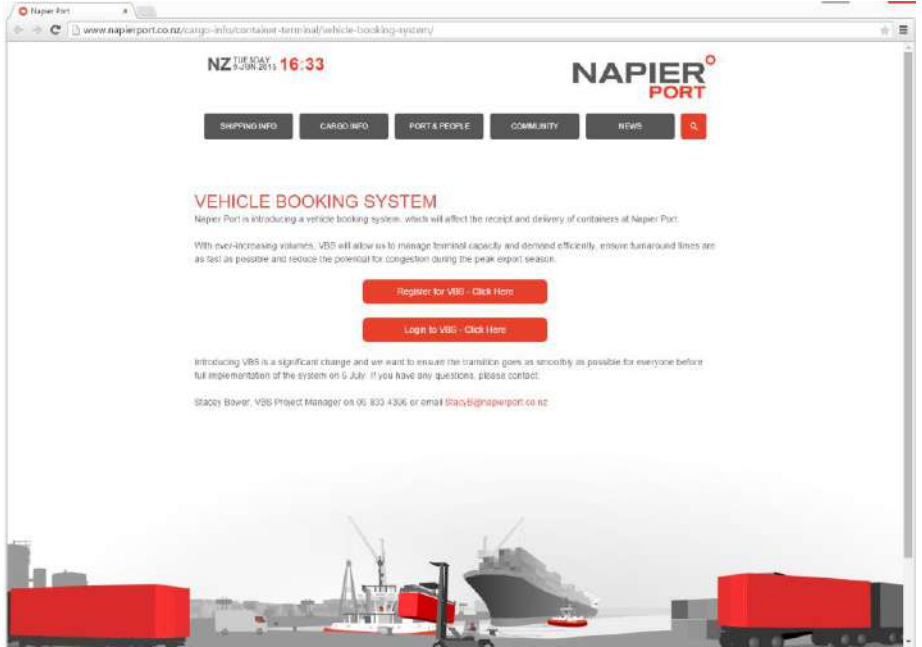

- 2. Click on the 'Register for VBS' button.
- 3. Now register by completing the form that the website directs you to (pictured below).

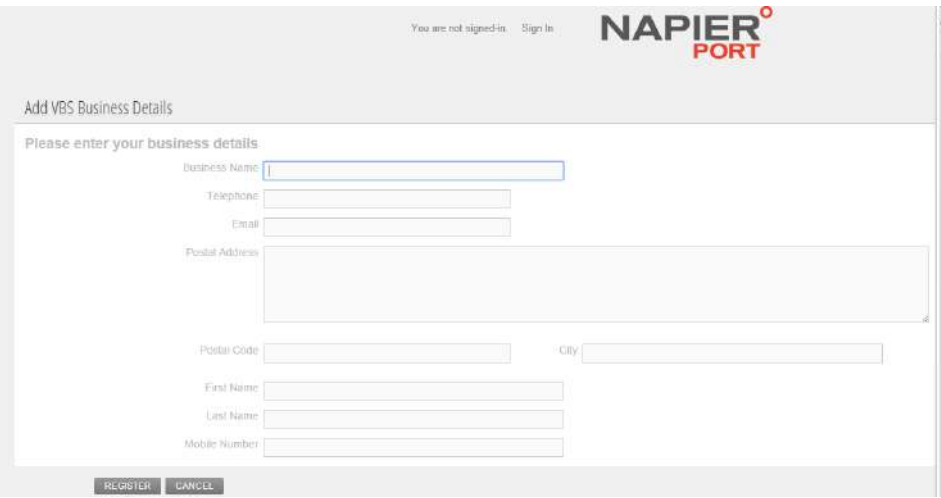

Your request will be processed in around three business days and you will receive an email confirming your user name and password. If you don't receive the email, please contact Stacy Bower a[t stacyb@napierport.co.nz](mailto:stacyb@napierport.co.nz) or phone 06 83 4396.

## <span id="page-4-0"></span>2. LOGIN TO VBS

- 1. Go to: <http://vbs.1-stop.biz/> or log in via the Napier Port website [http://www.napierport.co.nz/cargo-info/container-terminal/vehicle](http://www.napierport.co.nz/cargo-info/container-terminal/vehicle-booking-system/)[booking-system/.](http://www.napierport.co.nz/cargo-info/container-terminal/vehicle-booking-system/)
- 2. Enter your username and password, which you will have received after you registered.

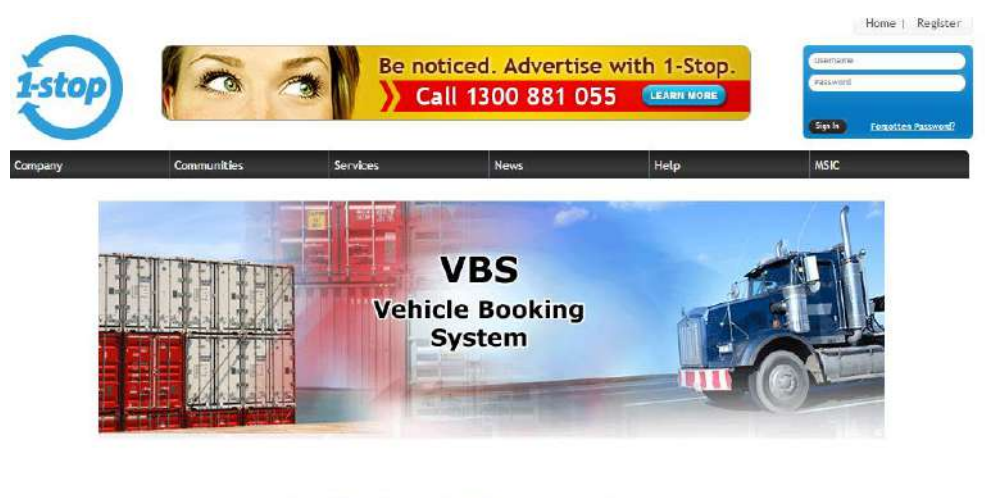

About VBS Terms and Conditions User Guide

3. Select 'Napier Port' in the 'Facility' drop-down box in the top left hand corner. You may be presented with Terms and Conditions, which you must accept in order to use the system.

<span id="page-4-1"></span>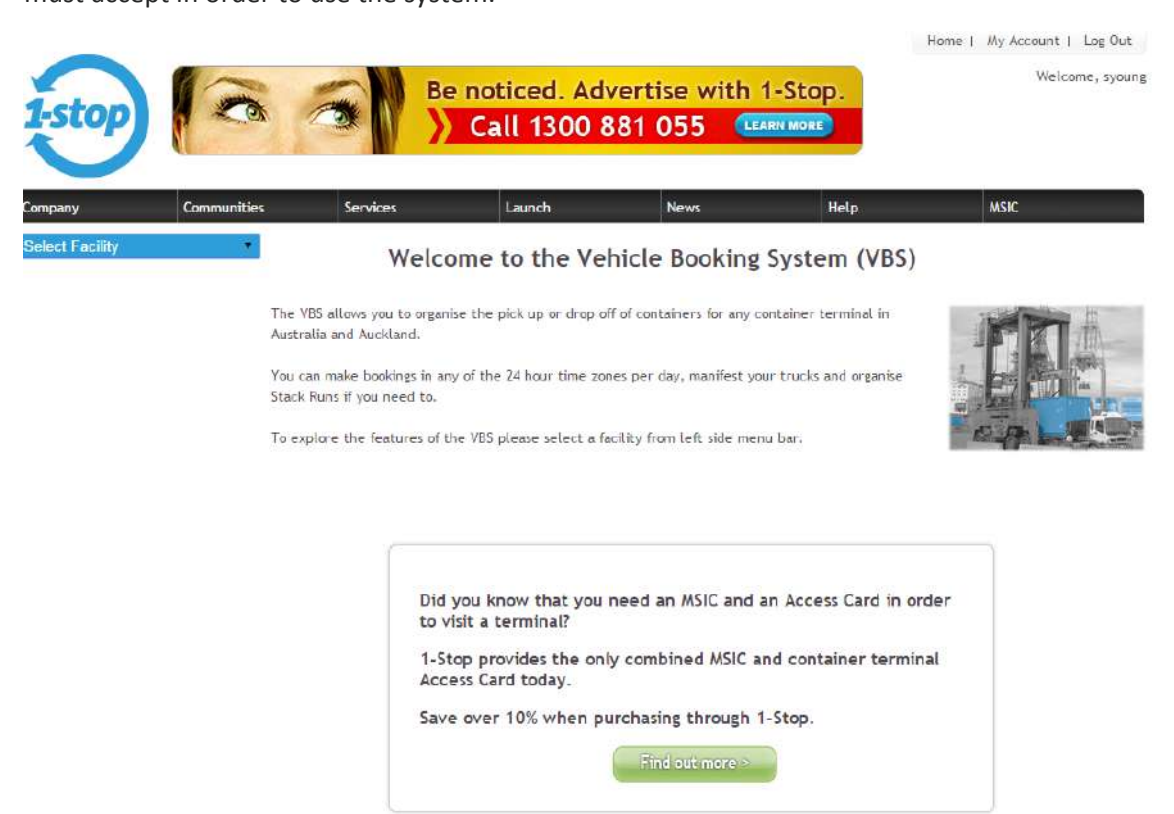

## Adding users to your organisation

## Before you begin

Ensure you have logged into the VBS system

### What to do

#### 1. **Click on the "My Account" section of the website.**

*This in in the top right corner of the website.*

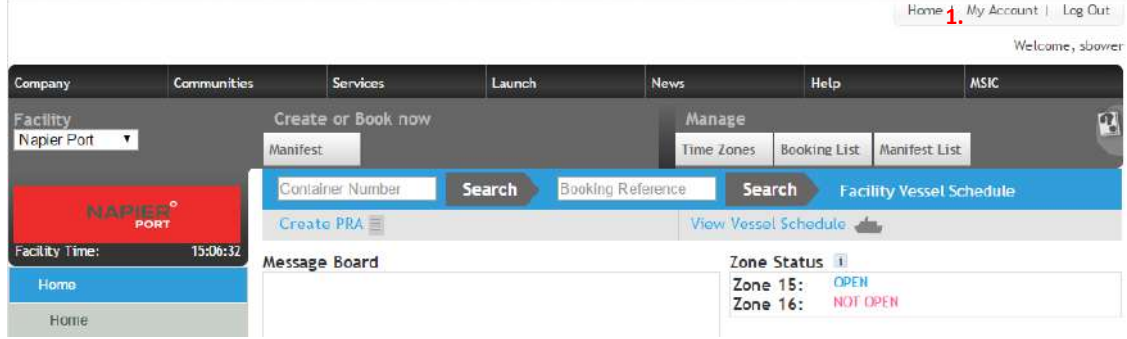

#### 2. **Click on the "Users" icon on the page presented**

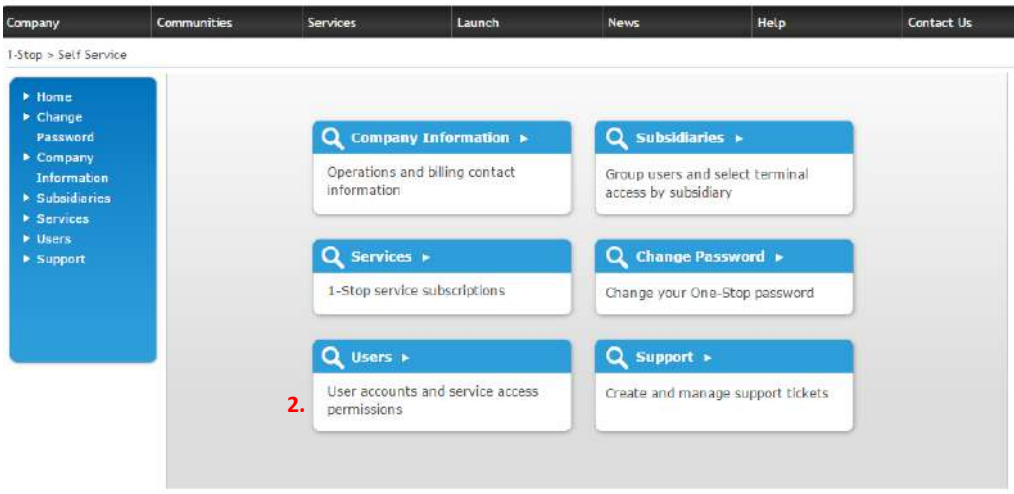

**Proceed to step 4.**

3. Click on the "Add Person" icon on at the bottom right hand side of the screen.

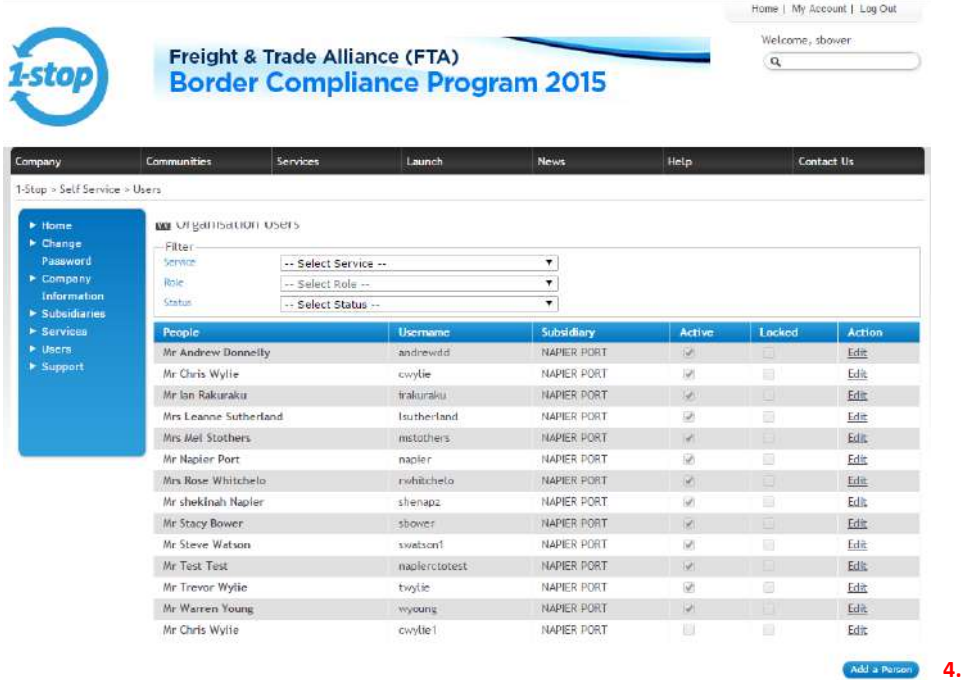

- 4. Complete the information requirements in the screen presented. *Note: Not all items are compulsory – the website will tell you if you have missed any of the compulsory items out.*
- 5. Press "Save".

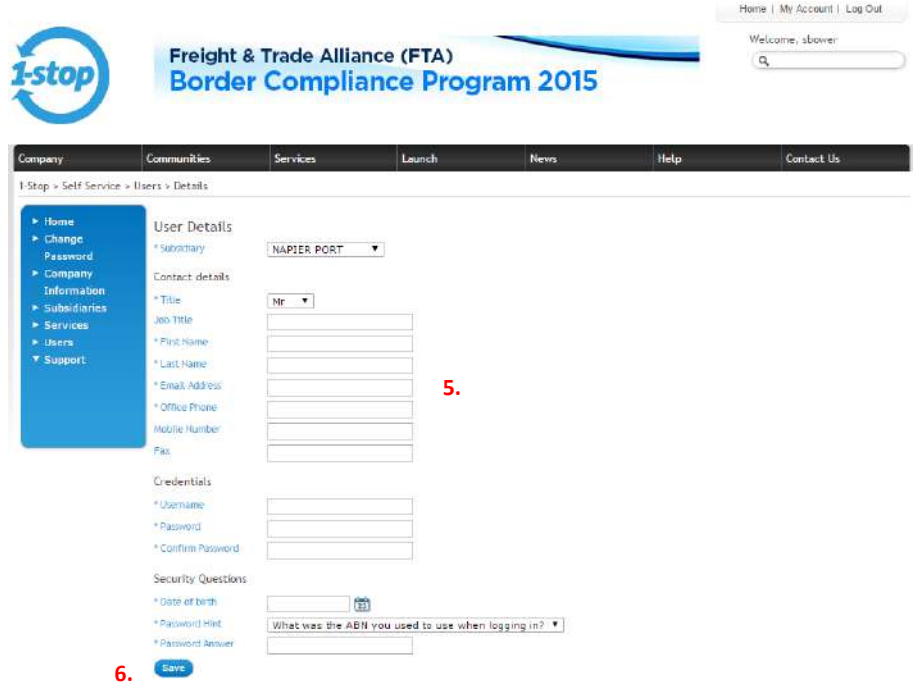

## 3. LIST YOUR TRUCK FLEET

You only need to do this when you first register or when you change your truck fleet. This is so you can select the truck when it comes to manifesting.

1. Click on 'Manifest' on the left hand menu. Then select the 'Trucks' tab on the left hand menu .

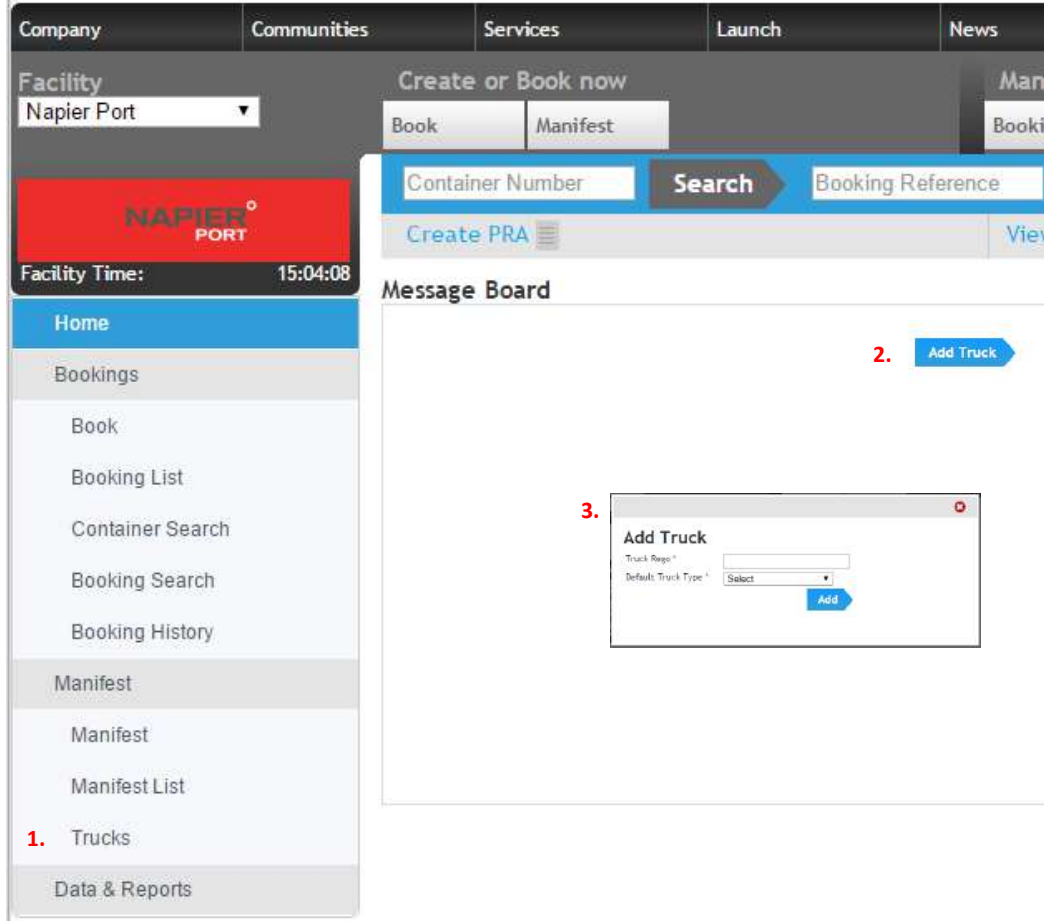

- 2. Select 'Add Truck'.
- 3. Enter the truck registration and truck type in the form that is presented.
- 4. Repeat steps 2 and 3 for each truck in your fleet.

## <span id="page-8-0"></span>4. BOOK A TIMESLOT

### Before you begin

Before you can make a booking you need to know what timeslot/s you want a booking for and know what type of booking you want (drop off , or pick up).

Please note: once you have entered the booking screen, you have 3 minutes to complete the booking to ensure others who want to use the system in your business can access it.

### What to do

6. Go to booking screen. Select 'Bookings' then 'Book'.

*Use either the menu on the left of the web page, or the shortcut link at the top.*

- 7. Select whether you are picking up or dropping off a container and then the day you would like to book.
- 8. Press 'Search'.

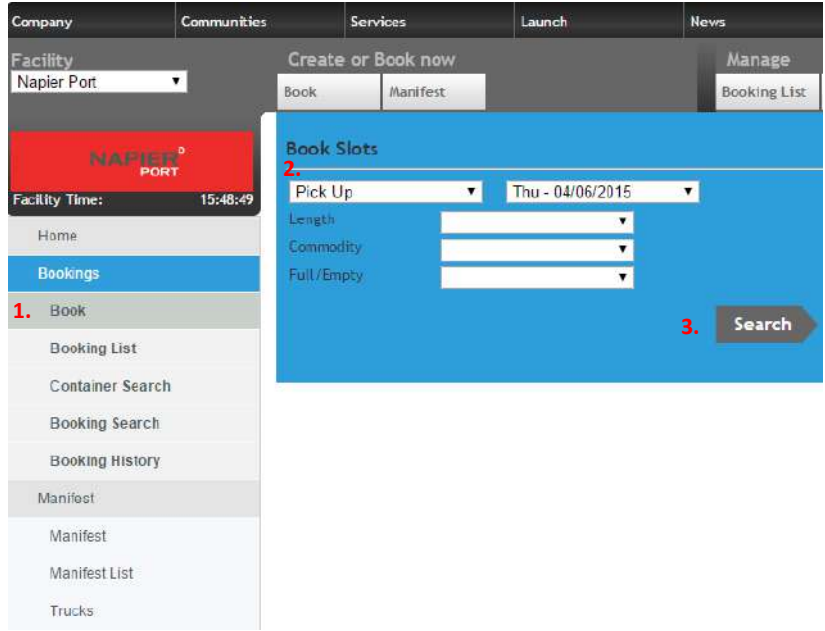

9. You will then be taken to a booking screen.

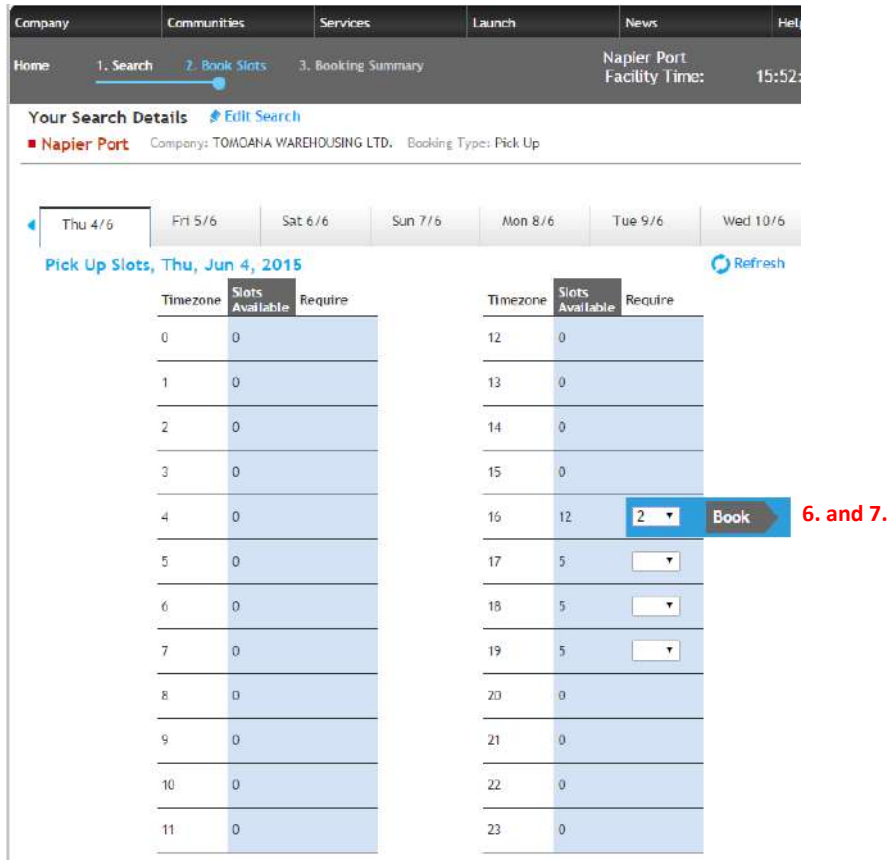

- 10. Find the 'Zone' you wish to make a booking in. The booking system covers the 24 hour clock, but bookings are only available during container terminal operating hours. Zones that have no drop-down box available are closed for bookings.
- 11. Select the drop-down box in the zone you require a booking and choose the number of bookings you need.
- 12. Press the 'Book' icon. A pop-up box will then appear.
- 13. Select either 'Summary' to complete the booking process, or 'Continue booking' to add more bookings.

*TIP: If you select summary, you will be able to go straight to the next step and confirm the bookings made in the screen presented.*

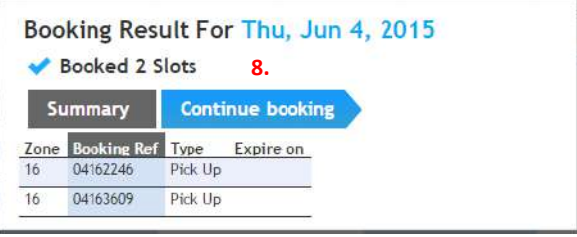

### What's next?

20 minutes prior to the start of your booking you need to either:

- 'Confirm' the booking; OR
- Return ('List') the booking.

## <span id="page-10-0"></span>5. CONFIRM, RETURN OR RETRIEVE YOUR BOOKING

## CONFIRM YOUR BOOKING BY ENTERING THE CONTAINER NUMBER

You need to confirm your booking (or return/list it – see the following section) 20 minutes prior to the start of the booked appointment time.

### What to do

#### 1. Go to booking screen. Select 'Bookings' then 'Book'

*Note: You can do this from the left hand menu, or the shortcut at the top of the screen*

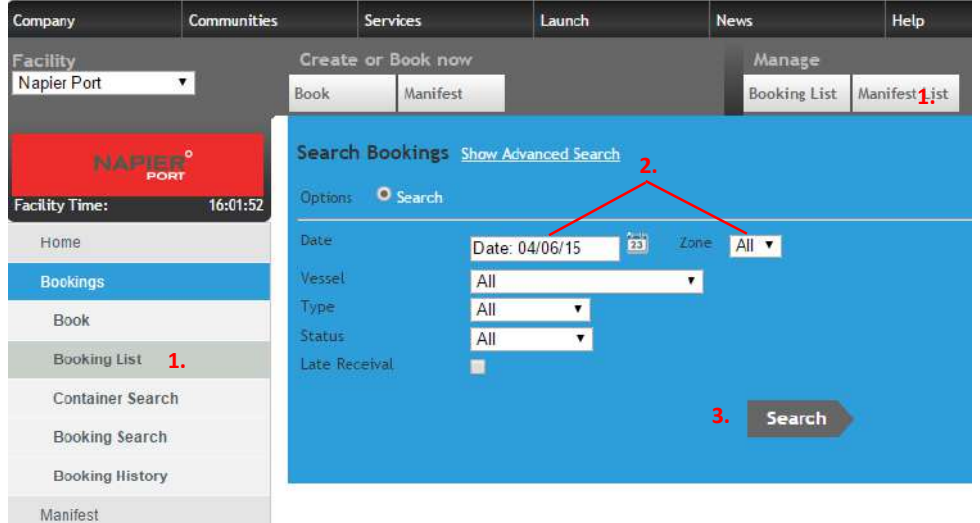

#### 2. Select the date and zone you want to manage your existing bookings in

*NOTE: There are other dropdown boxes that you can also define your search criteria 'Type' and 'Status' filters may be useful depending on what type of booking you are looking to manage.*

3. Press 'Search'.

4. Your bookings will then appear.

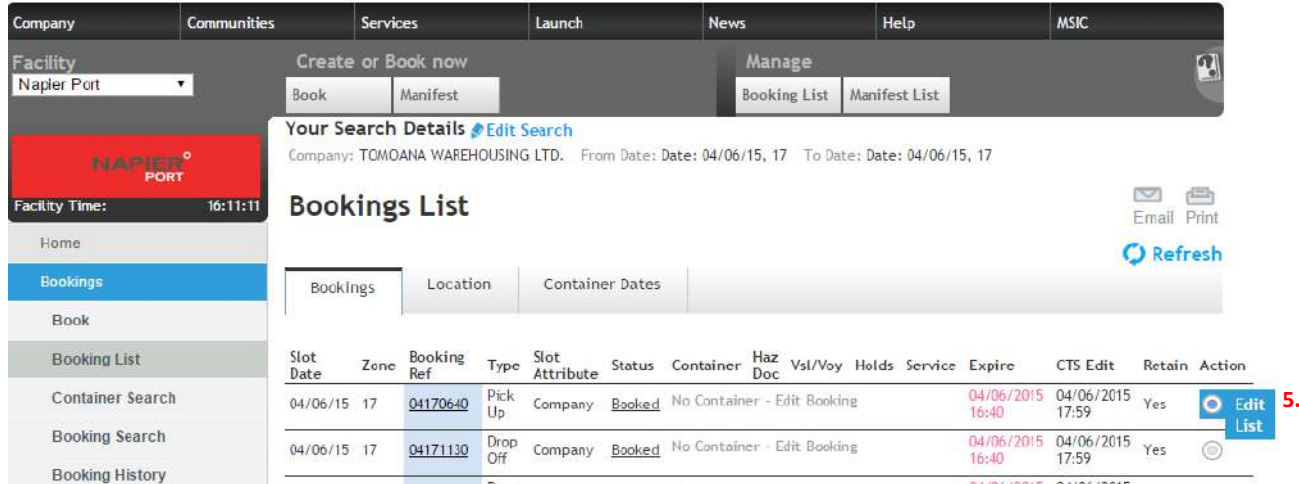

5. Find the booking that you want to confirm and select 'Edit' under the 'Action' column.

*Tip: you can also select 'List' at this stage if you do not need the booking and it will be returned to the pool of bookings for other operators to pick up.*

A pop-up box will appear.

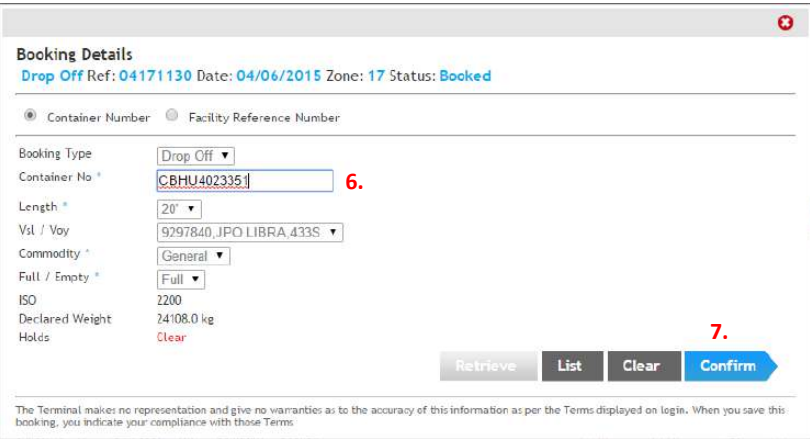

- 6. You need to enter the container number into this.
- 7. If the container is already pre-advised, all container details will appear. You can press 'Confirm'.

*If the container has not been pre-advised, or is not a container that is currently in the Napier Port system you will be able to proceed, but will need to provide more information – proceed to step 8.*

#### 8. If the container is not pre-advised**,** enter the following additional information about the container to complete the confirmation form. *Information required includes:*

- *Length*
- *Commodity*
- *Full / Empty*

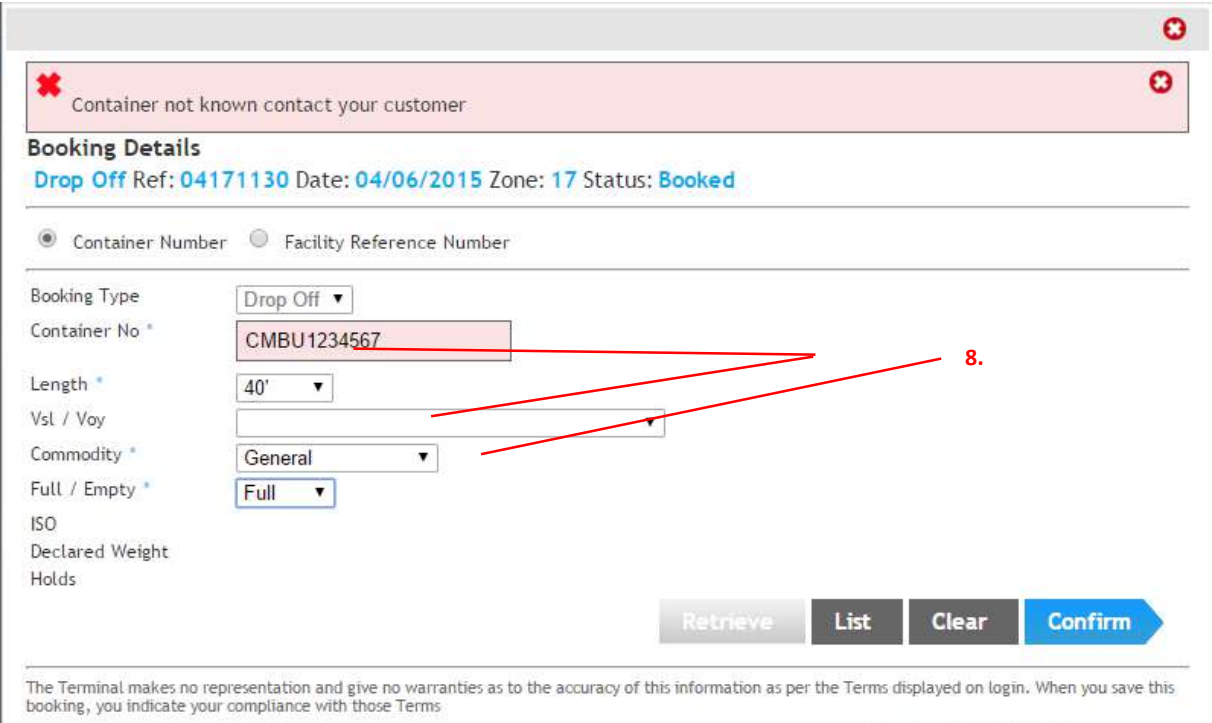

## RETURN ('LIST') AN UNWANTED BOOKING

If you don't want to confirm your booking, you need to return/list the booking 20 minutes prior to the start of the booked appointment time.

### What to do

1. Go to booking menu. Select 'Booking List'.

*Note: You can do this from the left hand menu, or the shortcut at the top of the screen.*

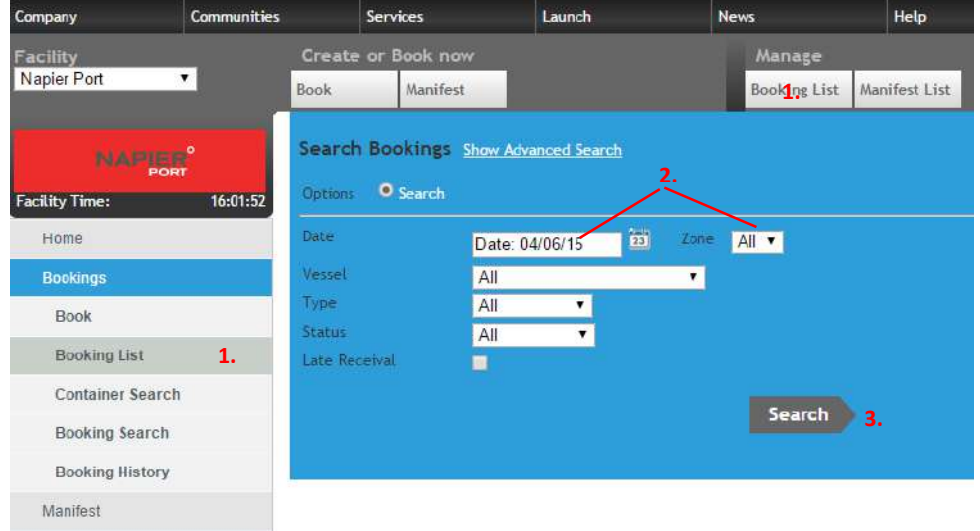

#### 2. Select the date and zone you want to manage your existing bookings in.

*NOTE: There are other dropdown boxes that you can also define your search criteria. 'Type' and 'Status' filters may be useful depending on what type of booking you are looking to manage.*

*3.* Press 'Search'*.*

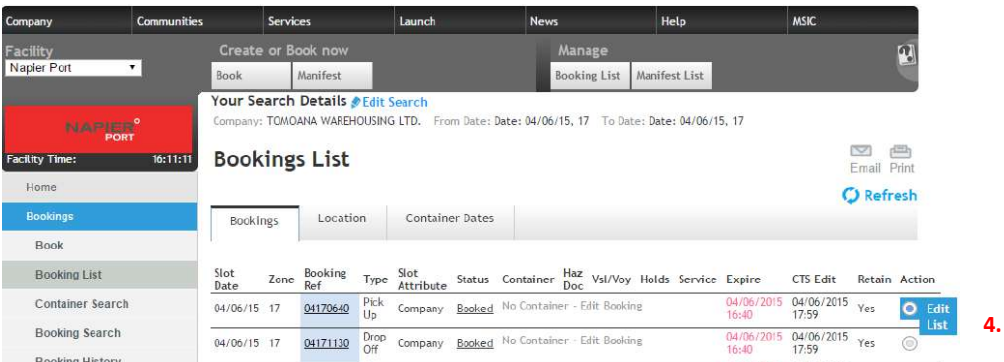

#### 4. Find a booking that you want to list with and select 'List' under the 'Action' column.

*Tip: you can list a booking regardless of whether it has a booked or confirmed status with or without a container number in it. A pop-up box will appear.*

#### 5. Select 'List' from the button options at the bottom of the pop-up box.

*IMPORTANT: Listing a booking returns it to the pool for other operators to book. Listed bookings are the first to be selected from the pool - the earlier the booking is returned – the earlier it will be selected by another operator.*

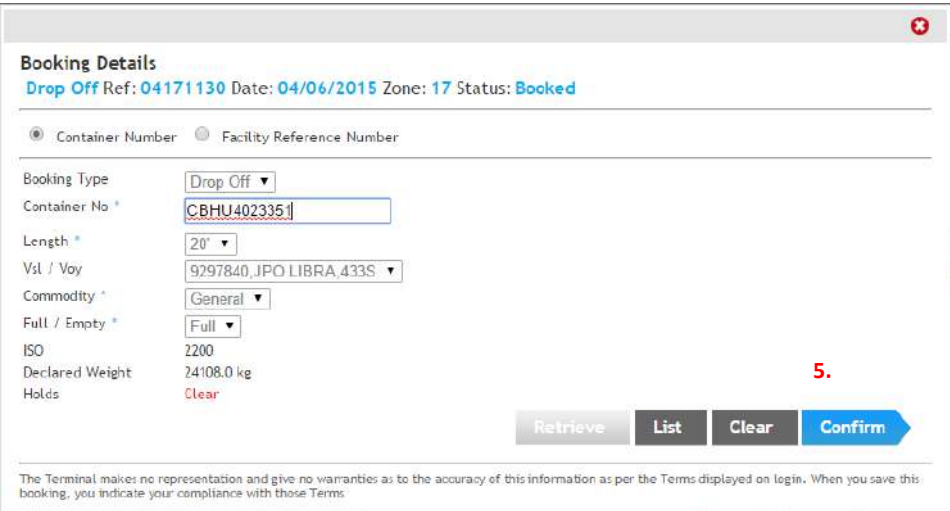

6. A dialogue box will appear. Press 'Yes' to confirm you want to list the booking. Press 'No' if you have changed your mind.

*Note: You will not be able to retrieve your booking until 5 minutes has elapsed.*

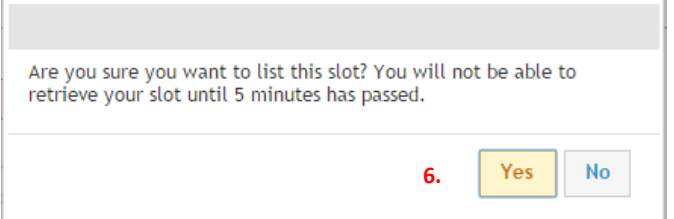

## <span id="page-15-0"></span>RETRIEVE A 'LISTED' BOOKING

If you have returned (listed) a booking but want it back, go to the 'Booking List' search screen and complete the following.

### What to do

- 1. Find a booking in the zone you require. It will have the status of 'listed'.
- 2. Select 'Edit' in the action column.

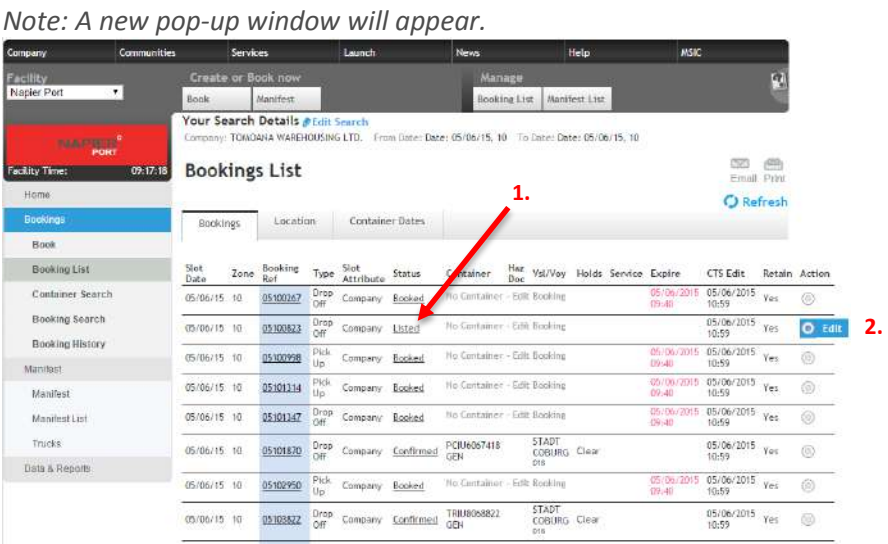

3. Select 'Retrieve'.

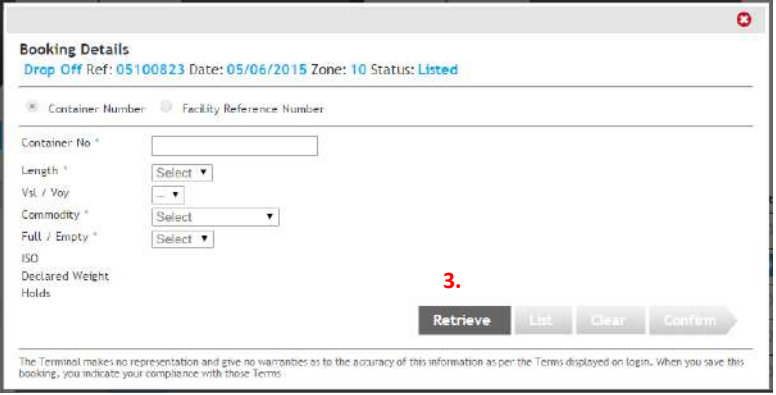

*Proceed to step 4*

#### 4. **Press the refresh button**

*Important: DO NOT try entering new container information into the booking until the booking status has changed to 'Booked'. Pressing the 'refresh' button will ensure you receive the update from 'Pending Booking at Facility' to 'Booked' as soon as the system has updated the booking.*

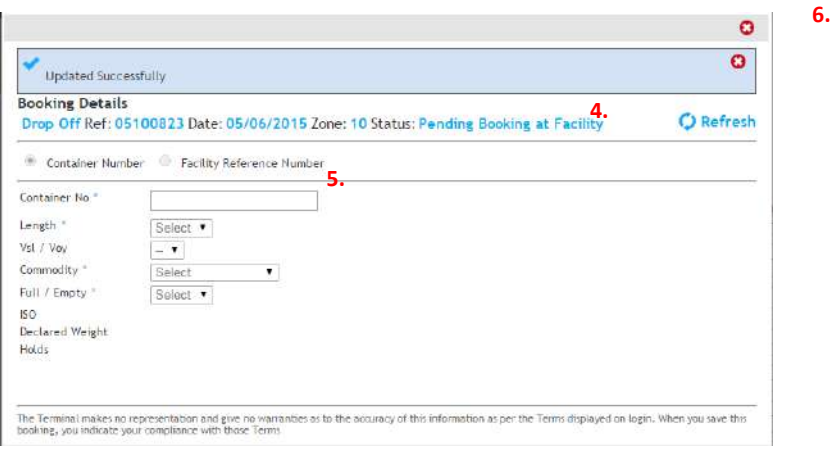

- 5. Enter the container details for the booking if you have them, as per the 'Confirm a booking' process. Or…
- 6. Press the red 'x' on the top right corner of the screen if you do not have the information needed to confirm the booking at this time. This will return you to the main booking list screen.

*Note: The booking will now appear in the booking list with a status of 'booked'.*

## <span id="page-17-0"></span>6. MANIFEST A BOOKING TO A TRUCK

You must have confirmed bookings with containers in them to be able to manifest a booking.

### What to do

1. Select the 'Manifest' button from the main menu screen.

*Note: This can be done from either the left hand side menu or the quick access buttons at the top of the main page*

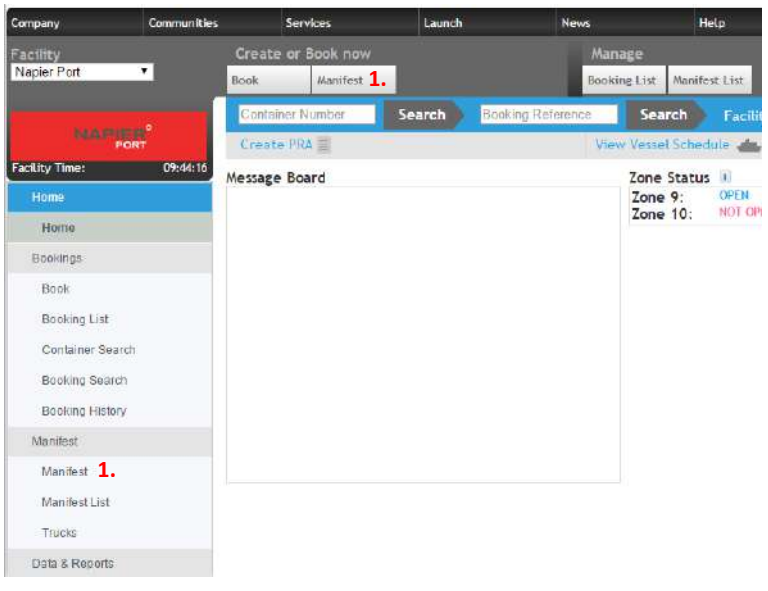

#### 2. Enter the appropriate search criteria for the booking/s you wish to manifest to a truck.

*Note – DO NOT worry about changing the 'Autogate'selection – it does not affect the search for Napier Port. Ensure you have selected the two check boxes 'show adjacent zones' and 'preview containers'. Dual run = a pick up and a drop off on the same truck visit. Drop off = the truck is only dropping off a container at the Port. Pick up* = the truck is only picking up a container from the Port.

3. Press 'Search.'

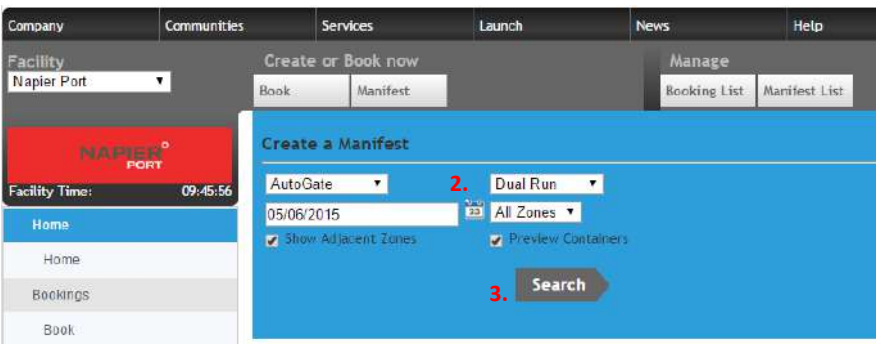

*You will be directed to a list of containers that meet your criteria that are ready to be manifested. If the booking you wish to manifest is not in the list – check your criteria (it may be for a different zone), or may not have been 'confirmed' yet.*

- 4. Select the containers you wish to manifest by 'ticking' the box in the select column.
- 5. Press the 'Select Containers' button.

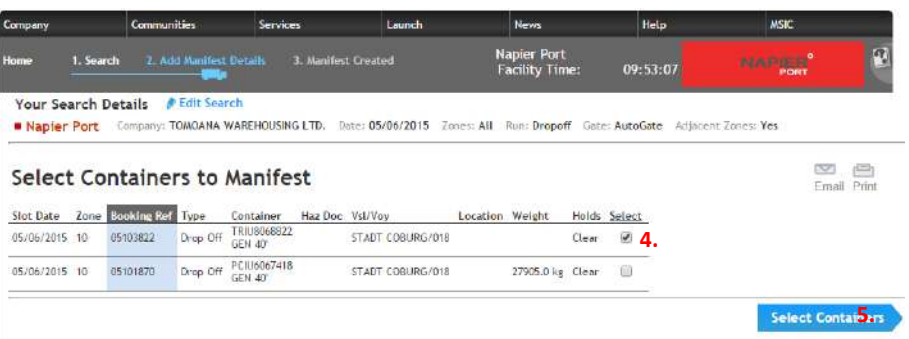

6. Select a truck from your predefined fleet or type in the registration of a truck that has not yet been entered into your fleet list.

*Note: It saves time and reduces typing errors if you take the time to set up your truck fleet before manifesting containers.*

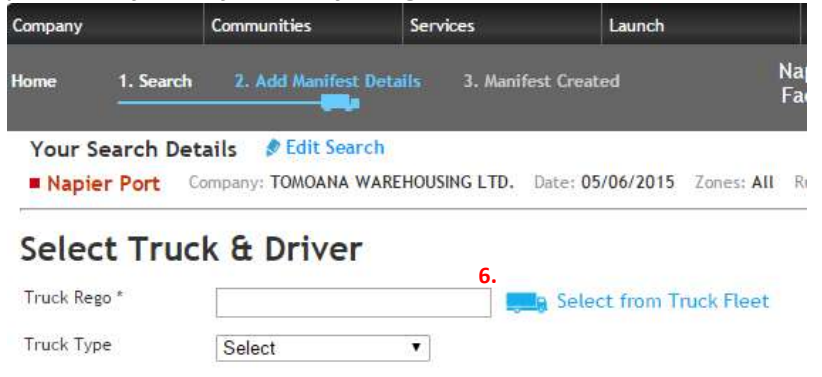

7. Select the position on the truck that the container will be placed in by 'clicking' on the '+' in the appropriate position on the truck pictured.

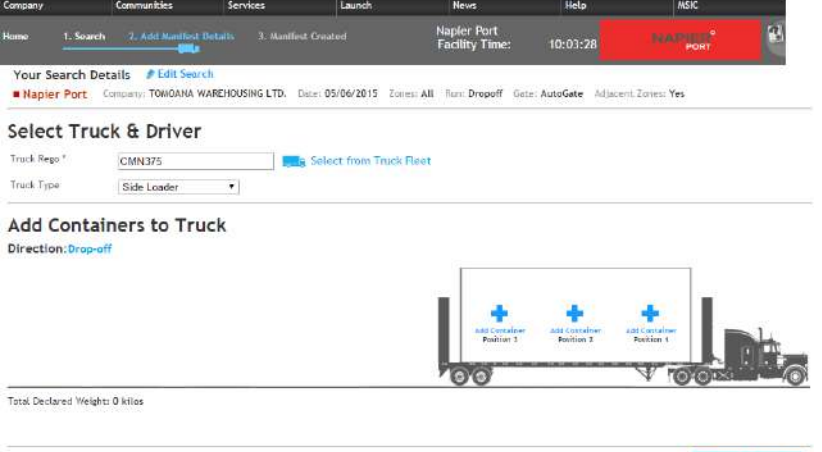

**7.** Create Manifest

8. Select the container from the list presented by clicking on the '+' in the select column.

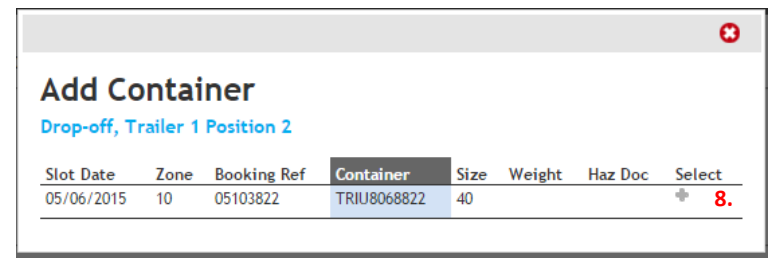

9. Press the 'Add' container button.

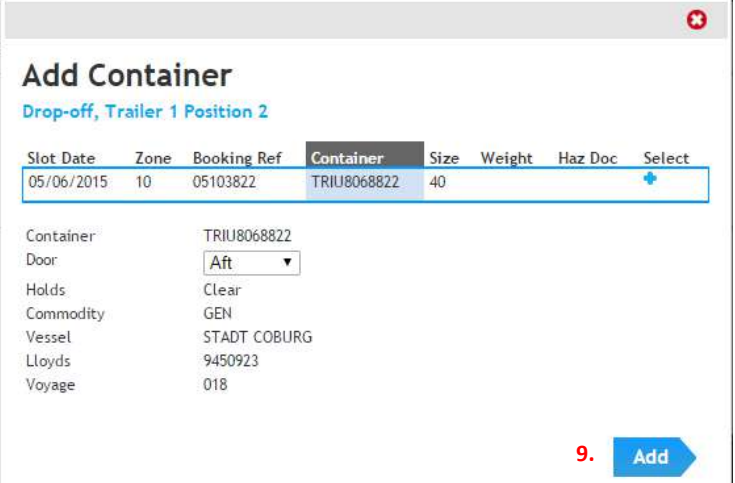

#### 10. Press 'Create Manifest'

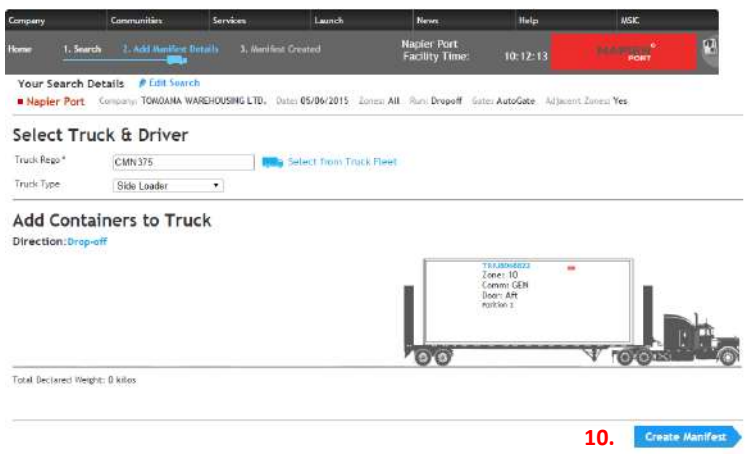

11. Press either 'Finish' or 'Continue Manifesting' depending on what task you want to perform next**.**

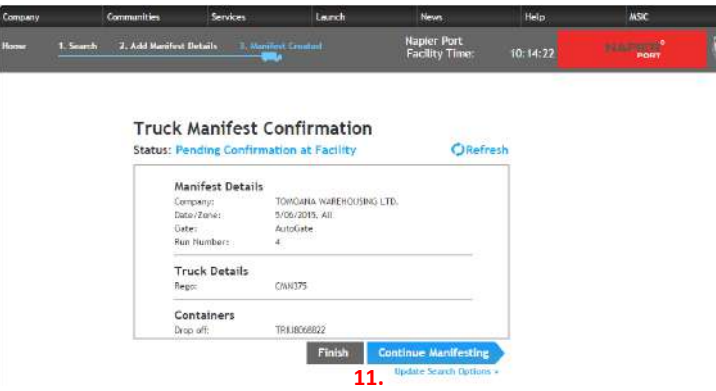

12. When you finish manifesting, you will be returned to the Manifest List screen. The 'Truck visit number' will be displayed. This must be given to your driver in order for then to provide the Napier Port gate staff.

*TIP : Get your drivers 'trained' to always ask for the booking number when they are heading to the Port – this will help your dispatcher remember to manifest the booking prior to arrival.*

*IMPORTANT: Ensure drivers organise their cabs to ensure 'old' appointment numbers are not accidentally used, or confused with the appointment number for the current visit. Providing a used or incorrect appointment number will result in the driver and truck being refused entry, or the incorrect container information being processed by the port.* 

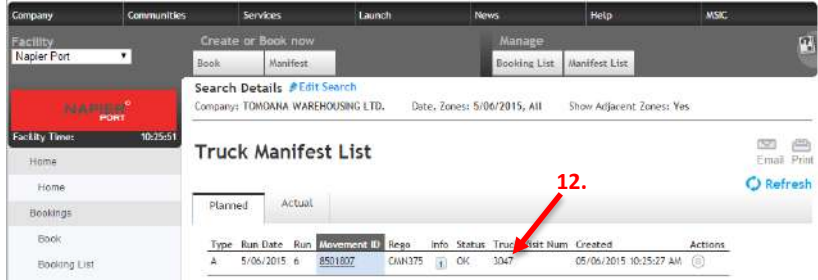

## <span id="page-21-0"></span>Cancel a manifest

## What to do

1. Select the manifest list from the main menu either by using the menu on the left of the screen or the quick link at the top.

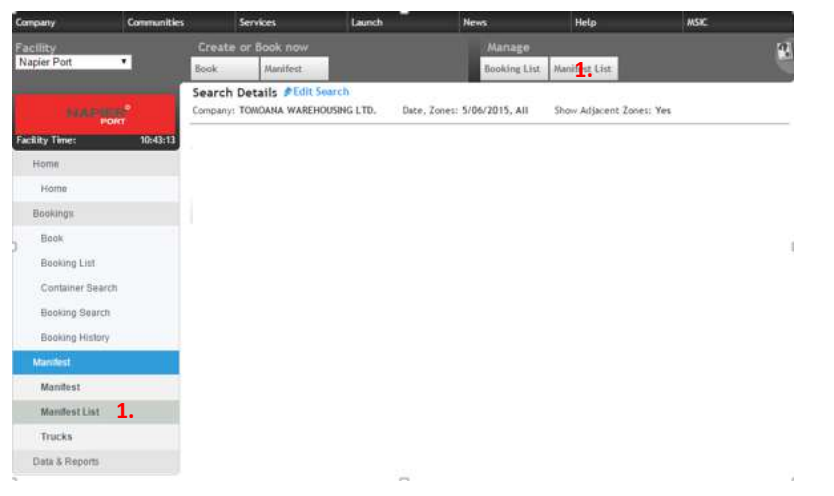

2. Select the manifest you would like to cancel by clicking 'cancel' in the actions column.

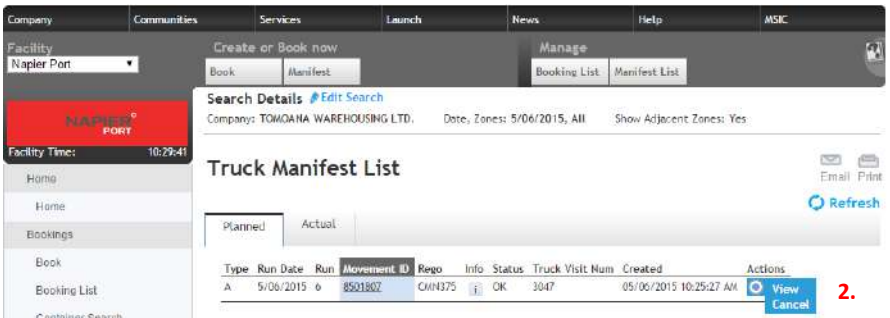

#### 3. Press 'Yes' to cancel the manifest.

*Note: This will not cancel the booking itself. But will allow you to manifest the booking onto a different truck.*

*If you wish to cancel the booking, you will need to proceed to the Booking list screen and follow the 'cancel a booking'.*

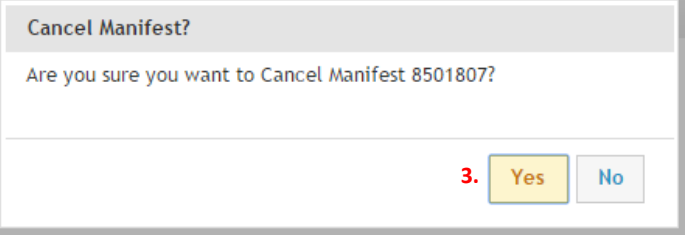